## **How to Create a Test in Respondus Exam Author**

The Respondus Exam Wizard is useful for those new to the program to become familiar with its basics functions. The Exam Wizard is also the best way to create an exam which pulls questions from multiple Respondus files. The Exam Wizard allows questions to be pulled from the files at random.

## Watch a Video

[Using the Exam Wizard](http://www.respondus.com/movies/ExamWiz/The%20Respondus%20Exam%20Wizard.html)

## Using the Exam Wizard

1. From the Start tab, click **Exam Wizard**.

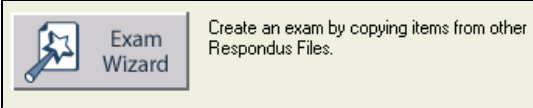

2. Select **Create a new exam and then copy questions to it from a question bank or Respondus file**, and then click **Next**.

Select one of the options below and click "Next."

- C Create a new exam and then copy questions to it from other Respondus files.
- $\bigcirc$  Create a new exam in which all questions will be entered manually.

C Open an existing Respondus file.

3. In the boxes provided, enter a name and description for the exam you are creating, and then click **Next**.

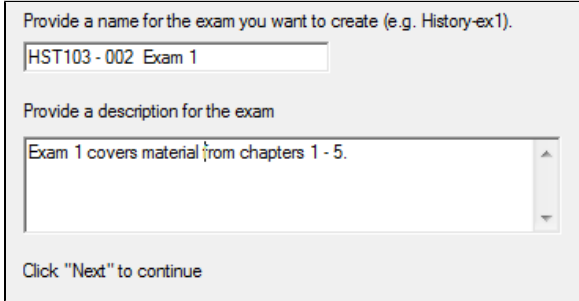

4. Choose a file then click the **Select** button. This process will copy Respondus files to the new exam.

**Related articles:**

- [How to Grade with a Rubric](https://experts.missouristate.edu/display/KB/How+to+Grade+with+a+Rubric)
- [How to Add a User to Your](https://experts.missouristate.edu/display/KB/How+to+Add+a+User+to+Your+Course)  **[Course](https://experts.missouristate.edu/display/KB/How+to+Add+a+User+to+Your+Course)**
- [Course Roles](https://experts.missouristate.edu/display/KB/Course+Roles)
- How to Use the Class [Dashboard to Request](https://experts.missouristate.edu/display/KB/How+to+Use+the+Class+Dashboard+to+Request+Blackboard+Courses)  [Blackboard Courses](https://experts.missouristate.edu/display/KB/How+to+Use+the+Class+Dashboard+to+Request+Blackboard+Courses)
- How to Create and Deploy [Tests in Blackboard](https://experts.missouristate.edu/display/KB/How+to+Create+and+Deploy+Tests+in+Blackboard)

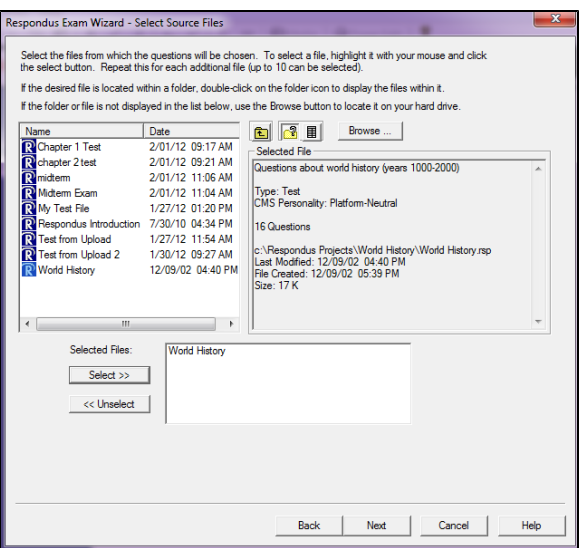

- 5. Repeat step 4 until all you have selected all of the files you need, and then click **Next**.
- 6. Select one of the source files you chose in the previous step from the Source File drop down

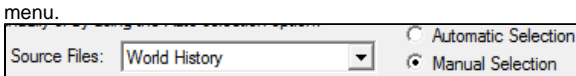

7. Choose either **Automatic Selection** or **Manual Selection**.

The Automatic Selection and Manual Selection options may be combined. You may (i) also reselect a file from the pull-down list and choose additional questions from it. However, Respondus will prevent you from selecting a question more than once.

Manual Selection: each file can be viewed before you make a selection. You can even preview individual questions.

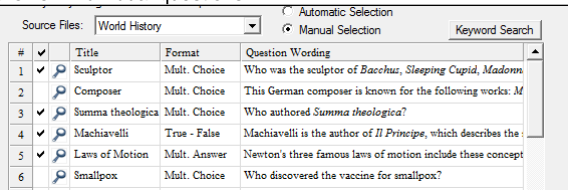

Automatic Selection: the current number of questions will be displayed in the Available to Select column. You will have to enter the number of questions you want selected for each question type and enter the point values to be assigned to each question type.

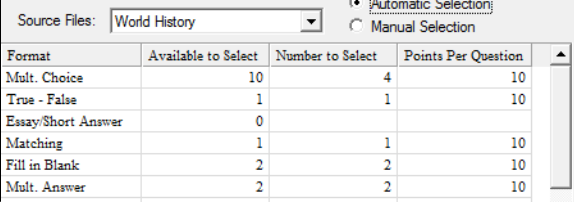

8. **Add to End of List** your selected questions.

Add to End of List

- 9. Edit the question point values manually. If you decide to delete a question, click the blue title and select the desired option (delete or move).
- 10. On the next page of the Wizard, review the options and make your choices as necessary: edit, preview, print.

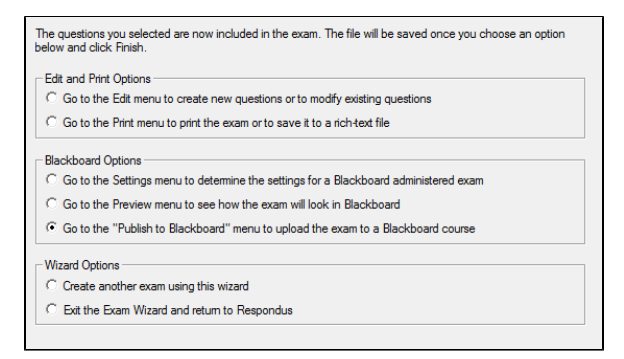

11. When you are done, click **Finish**.

⊙

Respondus does not permit you to copy questions from a Survey file to an Exam file. Also, some features in this task are disabled when the file being created is a Survey.

> For questions or comments, contact the Computer Services Help Desk [HelpDesk@MissouriState.edu](mailto:HelpDesk@MissouriState.edu) 417-836-5891